# **Personal Learning Space**

**Share your knowledge Connect with others Improve your language**

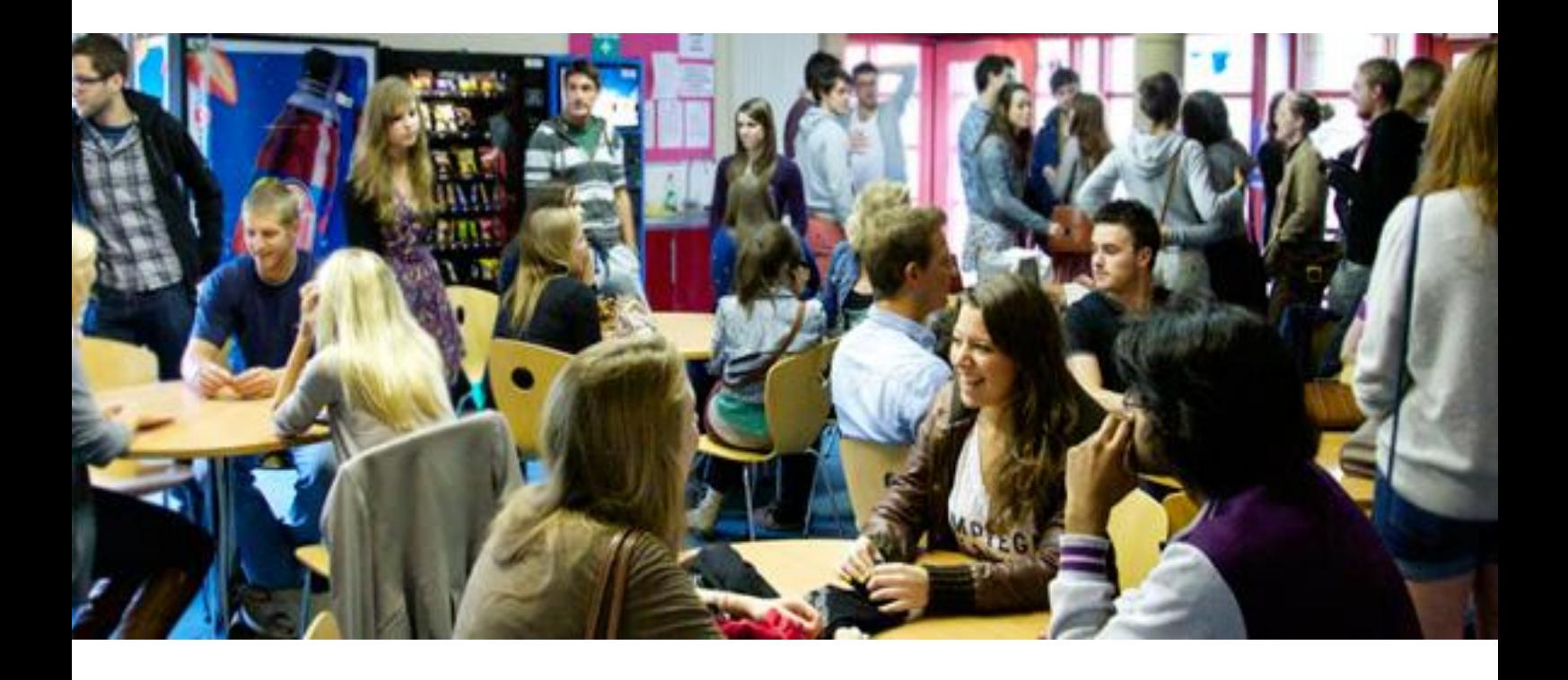

Log on to Blackboard and click the PLS Tab to create your profile. Upload and share useful content, connect with Modern Foreign Language and Erasmus students, and join the Buddy Scheme, and enhance your cultural and linguistic understanding today.

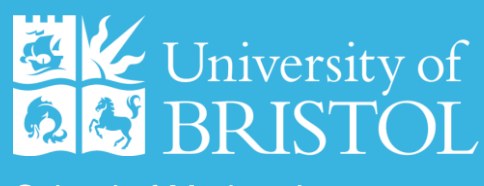

School of Modern Languages

### **What is the Personal Learning Space?**

This year the university is launching an exciting new online resource for language learning. Each language student can create a **personal profile** on the PLS, onto which they can **upload** useful language learning content, such as links to websites, blogs, articles and YouTube videos. Students **share resources** with peers, **discussion** is generated, and **connections** are made between people and ideas within this virtual learning environment. As students pool information, **perspectives** about personal interests in language and culture become more diverse, and students can explore **new fields of research**.

### **We believe that collaboration makes us better language learners**

### **The PLS – A Social Resource Bank**

Thanks to social networking, resources that can enhance linguistic and cultural knowledge can be easily shared. Nowadays we can email, post, and tweet interesting things we find online, in an instant. The PLS is a reaction to this new social networking and elearning phenomenon because it provides each student with the capabilities to create their **own centralised personal resource bank** that can be accessed at any time and in any place. In addition, students can also **connect with those outside of classes, subject and year group** in this **social and academic** space.

## **SHARE CONNECT IMPROVE**

### **Who can use the PLS?**

Modern Language students, Erasmus students, and Applied Foreign Language students.

#### **What kind of new social media content can be used?**

From your PLS homepage you can experiment with blogs, wikis, podcasts, videos, RSS feeds, discussion boards, journals and more…

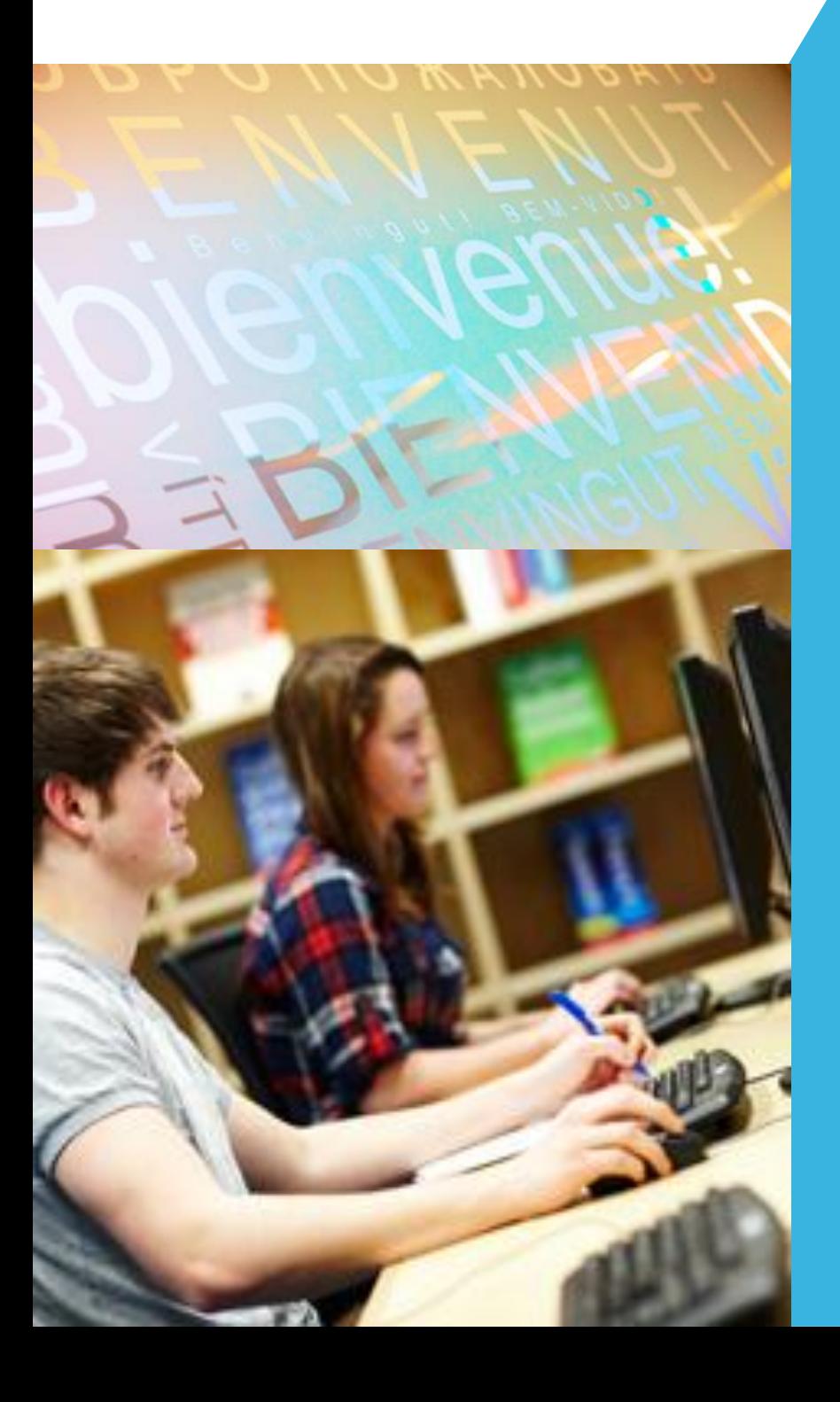

### Getting started is easy

1) Open your profile page by going to Blackboard and clicking the PLS tab.

2) Customise your profile by clicking 'Settings' (under your name to the right of the screen). From here you can upload a profile picture, change the theme, and choose whether your name appears in the directory.

3) Add social media content by clicking 'Add Content' on your profile page. To start with, you can add a 'wiki' (an online page), explaining what languages you're learning and what your interests are. This will then be searchable, and you can find like minded people and similar content by using the PLS search bar. Remember to set your 'Permissions' for each new item (set Viewers to Everyone in Bristol/the World).

Add more content and connections to get the most out of your PLS...

**Additional Information about the PLS can be found in the Help Materials section of the main PLS page.**

**If you can't find the answer your looking for in the Help Materials, please contact tel-help@bristol.ac.uk for assistance.**

**Remember that the IT Code of Conduct also applies to PLS usage.** 

### **Personal Learning Space**

*Enhancing language learning at UoB*

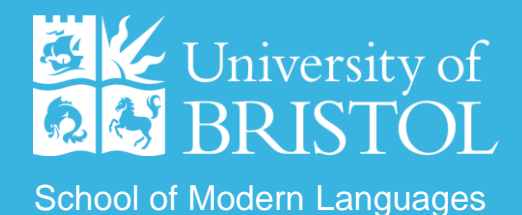